#### **Paper SAS021-2014**

# **More Than a Map: Location Intelligence with SAS® Visual Analytics**

Falko Schulz and Anand Chitale, SAS Institute Inc., Cary, NC

### **ABSTRACT**

More organizations are understanding the importance of geo-tagged data and the need for tools that can successfully combine location data with business metrics to provide intelligent outputs that are beyond a simple map. SAS<sup>®</sup> Visual Analytics provides a robust and powerful platform for achieving location intelligence performed with a combination of SAS® Analytics and GIS mapping technologies such as that offered by Esri. This paper describes the essentials for achieving location intelligence and demonstrates with industry examples how SAS Visual Analytics makes it possible.

## **INTRODUCTION**

Mankind has known the importance and benefits of utilizing location for ages. Cavemen mapped hunting grounds and developed hunting strategies, Romans used maps to identify the best logistics to build super cities.

With maturing business intelligence (BI) technologies and users, visualization of information in the best-fit format is a given requirement. Maps are rapidly becoming the default visualization of business data associated with location information in reports and dashboards. There are many forms of user needs when it comes to map display, and their capabilities range from the simplest format of static map visualization to a highly visual, interactive, and intelligent mapping output. Toward the extreme end of it comes location intelligence, which not only shows a highly visual map, it brings much additional contextual information generated in a combination of business data and location information, including factors such as events, weather conditions, and social demographics. This combination brings a more holistic view of information so the users can make more informed decisions.

## **THE "WHERE" OF INFORMATION**

Businesses are run across locations, and events take place everywhere. Location is a central factor for every business and covers numerous associations with location—a customer's address, a store's location, sales territory, tapped and untapped markets, logistics, and so on—and having an awareness of these is critical for a successful business. It helps generate new opportunities and make more informed decisions.

A typical BI system largely handles the queries around What, When, and Who. Such queries include:

- What is our current sales revenue?
- When were the profits higher?
- Who are the top customers by revenue?

When business data covering these queries are combined with geo-spatial information, it allows for new analyses adding the Where information and leading to new discoveries in the enterprise data.

Some queries answered by bringing geo-information include:

- Where do we have more sales?
- Where are the profit-making customers located?
- Where are the new markets popping up?

This especially becomes important in today's big data world with enormous amount of data coming from many sources and hiding in themselves a lot of location information. It brings the possibility to merge data from any source with a common spatial reference and, when utilized with advanced map-based visualization techniques, this brings vast improvements over standard charts like pie and bar charts, leading to findings in a shorter time and less effort than what typically would require slicing and dicing of information.

In a standard graphical or tabular report format, different reports representing customers, competitors, and demographic information might not tell much separately, but when geocoded and overlaid on a map, one can quickly see where the best customers are, where they are in relation to competitors, and regions that provide the most market potential based on underlying demographics.

SAS® Visual Analytics brings the advantage of exploring large amounts of data using a highly visual and interactive mapping format in combination with other analytical and visualization capabilities, taking BI beyond the boundaries of graphs and tables.

## **SAS VISUAL ANALYTICS TECHNOLOGY OVERVIEW**

SAS Visual Analytics is a new BI solution that uses intelligent ways to help business analysts and nontechnical users visualize data, see patterns and trends, and identify opportunities for further analysis, backed by the power of SAS® Analytics, which is made available to the users in a self-service and approachable manner. It enables the creation and dissemination of dashboards, reports, and the results of investigative exploration either to the web or out to native mobile applications.

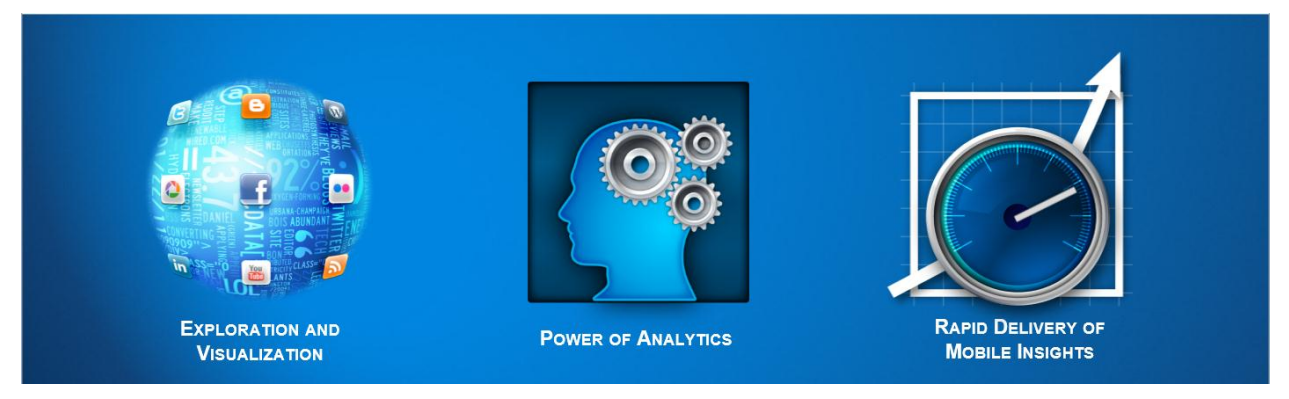

#### **Figure 1. Business Visualization Driven by Analytics**

SAS Visual Analytics delivers a number of capabilities running on an enterprise class SAS® 9.4 platform that makes SAS Visual Analytics an end-to-end solution for all user needs. It includes the capability to prepare data prior to making it available to end users. It delivers an interface for exploring your data, something often known as data discovery, and it provides an interface for building out highly interactive and visual reports and dashboards. SAS Visual Analytics also includes native applications running on Android devices or the iPad for the delivery of information to augment the web.

All of this is enabled by the revolutionary and unique SAS® In-Memory Analytics engine, SAS® LASR™ Analytic Server, which sits beneath the surface and can scale from handling a few hundred megabytes of data to many terabytes. In other words, this is a solution that can start small and grow with you.

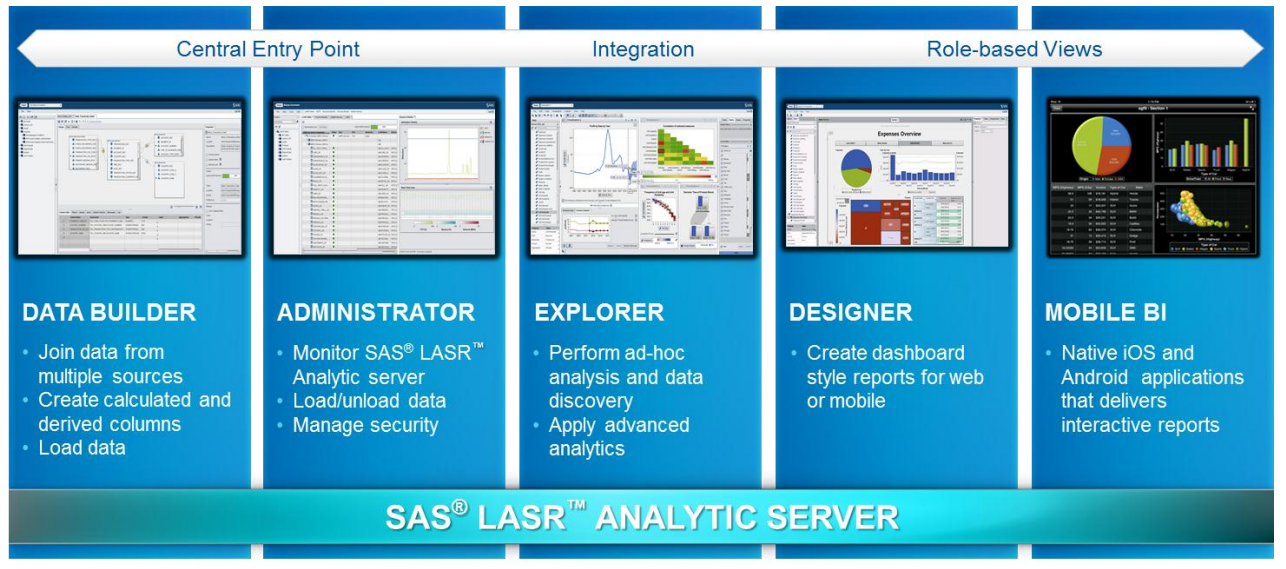

**Figure 2. SAS Visual Analytics Capabilities Delivered in a Single Solution for Faster and Smarter Decisions**

### **INTEGRATION WITH MAPPING TECHNOLOGIES**

SAS Visual Analytics provides geo-mapping capabilities that are based on integration with two mapping technologies.

OpenStreetMap  $\rightarrow$  OpenStreetMap is based on an open-source project, which is built by a community of mappers that maintain data about locations of all possible mapping entities such as roads, boundaries, trails, shops, and much more from all over the world.

Esri Maps  $\rightarrow$  Esri ArcGIS map services provide an advanced mapping platform for organizations to leverage the highly interactive and informative geographical maps that can be used alongside business data.

Leveraging the above two technologies, SAS Visual Analytics allows its users to view their enterprise data mapped across the various locations on the map.

To be able to leverage the maps from the aforementioned mapping technologies, you need to configure the SAS Visual Analytics environment and point it to the relevant mapping technology. OpenStreetMap server is hosted by SAS and is available as a default configuration with SAS Visual Analytics. Organizations can also choose to host and maintain their own OpenStreetMap server. Organizations can also use an Esri server (ArcGIS for Server, version 10.1 or higher) to get access to maps and display in SAS Visual Analytics.

For details about configuring the map servers, please read the *SAS Visual Analytics 6.3: Administration Guide*.

### **BASIC DATA REQUIREMENTS**

SAS Visual Analytics uses lookup values to match category values in your source data to geographical features. Using these lookup tables will help to map common locations to a geographical map without the need of performing manual geocoding steps. Lookup tables are available online at [http://support.sas.com/va63geo.](http://support.sas.com/va63geo)

In some cases you will need to geocode your data before loading into the SAS Visual Analytics. Geocoding is the process of adding geographic coordinates (latitude and longitude values) to an address. This process provides a way to convert address data into map locations. The geographic coordinates typically represent the center of a ZIP code, a city, an address, or any geographic region. After geocoding, the coordinates can be used to display a point on a map or to calculate distances.

As a basic example we have covered here the steps involved in geocoding U.S. cities. The online documentation for SAS/GRAPH® software contains more details and further examples how to geocode other geographical levels.

We assume the following data set containing U.S. cities:

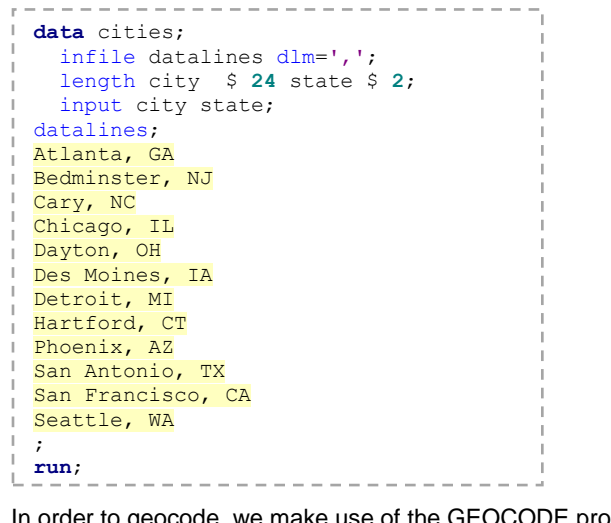

In order to geocode, we make use of the GEOCODE procedure, available as part of SAS/GRAPH:

```
proc geocode method=city data=cities out=cities_geocoded;
run;
```
The resulting data set thus contains the geographic coordinates that can be used to define a custom geo data item within SAS Visual Analytics:

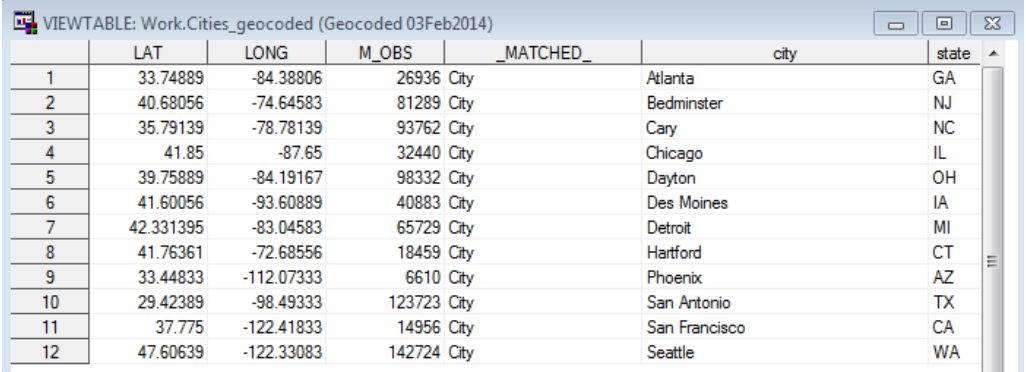

### **VARIOUS MAPPING EXAMPLES**

In SAS Visual Analytics the user can decide to use either OpenStreetMap or ESRI ArcGIS map services for the underlying map background as stated before. Both of these technologies provide exceptional geographic details with features such as boundaries, roads, rivers, or streets. Report developers often choose light map colors with just the minimum features such as country or state boundaries in order to let the report consumer focus on the geographical overlay, using the display of key metrics as bubble plots or colored mapped segments (also known as choropleth) for each geographic location.

Figure 3 shows an example of the ESRI ArcGIS map service selector in SAS Visual Analytics, which can be used to toggle the geo map background.

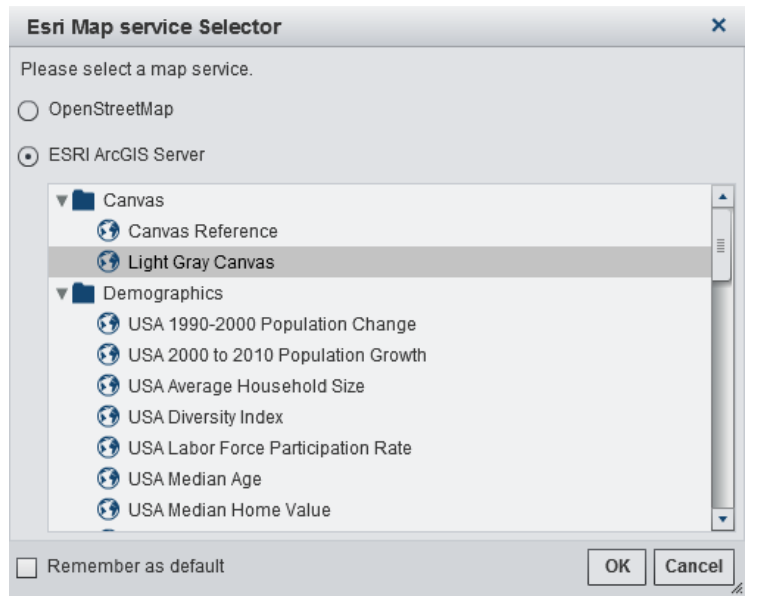

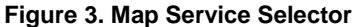

#### **EXAMPLE 1: STORE LOCATIONS**

A common example for geographical representation of data is to simply plot locations of stores, factories, facilities on a map. In this example we are using fictitious company Insight Toys, which sells toys around the world. The data contains information about factories and sales facilities including their city, region, and country locations.

SAS Visual Analytics provides an auto mapping feature that allows the geographical reference of each location (either by name or by ID). This means that the original data source does not require to carry the geographical coordinates (latitude and longitude). In order to use geo map visualization, the source column needs to be configured as geographical column by assigning one of the geographical roles. In the example shared here, for a column "Facility Country" we select "Country or Region Names" as a geographical role using the pop-up menu as shown in Figure 4.

| <b>Io</b> Vendor Start Date                 | 488              |                                                                                                    |                                                                                    |
|---------------------------------------------|------------------|----------------------------------------------------------------------------------------------------|------------------------------------------------------------------------------------|
| <b>Nendor Type</b>                          |                  | 5                                                                                                    |                                                                                    |
| Geography<br>▼∰                             |                  |                                                                                                    |                                                                                    |
| <b>B</b> Facility<br>130                    |                  |                                                                                                    |                                                                                    |
| Facility City<br>128                        |                  |                                                                                                    |                                                                                    |
| <b>Facility Continents</b><br>⊞<br>6        |                  |                                                                                                    |                                                                                    |
| 3 <sup>2</sup><br><b>B</b> Facility Country |                  | Add to Visualization                                                                                                    |                                                                                    |
| ⊕<br>Facility Region<br>g                   |                  | Add as Local Filter                                                                                                    |                                                                                    |
| (†) Manufacturing Facility                  |                  | Add as Global Filter                                                                                                    |                                                                                    |
| <b>(</b> ∰ Vendor<br>5.000                  |                  | Add as Rank                                                                                                    |                                                                                    |
| ▼品 Hierarchy<br><b>A</b> Facilities         |                  |                                                                                                    |                                                                                    |
|                                             |                  | Create Distinct Count                                                                                                    |                                                                                    |
| <del>⊽</del> ∂<br>Measure                   |                  | Duplicate Data Item                                                                                                    | • Country or Region Names                                                          |
| A Hadred Banakaskins<br>.                   |                  | Rename                                                                                                    | Country or Region ISO 2-Letter Codes                                               |
| Property<br>Value                           |                  | Hide                                                                                                    | Country or Region ISO Numeric Codes                                                |
| Name                                        | Facility Country | Category<br>Country or Region SAS Map ID Values<br>Measure<br>Subdivision (State, Province) Names<br>Document Collection |                                                                                    |
|                                             |                  |                                                                                                    |                                                                                    |
| Classification                              | Geography        |                                                                                                    |                                                                                    |
| Model type                                  | Discrete         | • Geography<br>٠                                                                                                    | Subdivision (State, Province) SAS Map ID Values<br>Custom<br><b>US State Names</b> |
| Format                                      | \$COUNTRIES3     | Set as Unique Row Identifier                                                                                             |                                                                                    |
| Aggregation                                 | None             | Colors                                                                                                    |                                                                                    |
|                                             |                  |                                                                                                    | US State Abbreviations                                                             |
|                                             |                  |                                                                                                    | US ZIP Codes                                                                       |

**Figure 4. Geographical Roles**

Once the column has been configured as geographical item, it can be used to visualize the facility locations on a map (Figure 5).

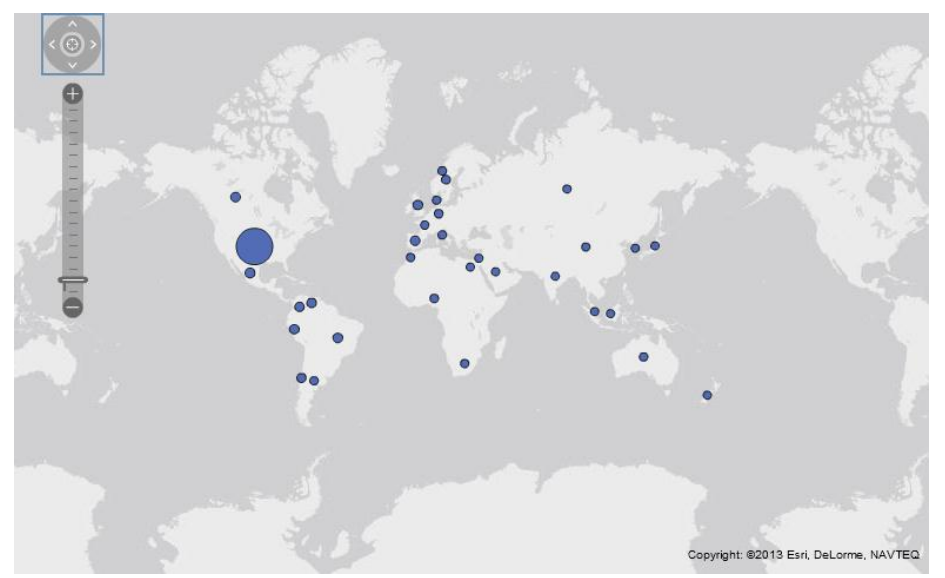

**Figure 5. Number of Facilities by Country**

For further analysis you might also add additional metrics in order to answer some of the typical business questions such as:

- Where do we sell well?
- Which facility region is causing high production costs?

Figure 6 shows an example of how to use the bubble size and color to represent two of those metrics.

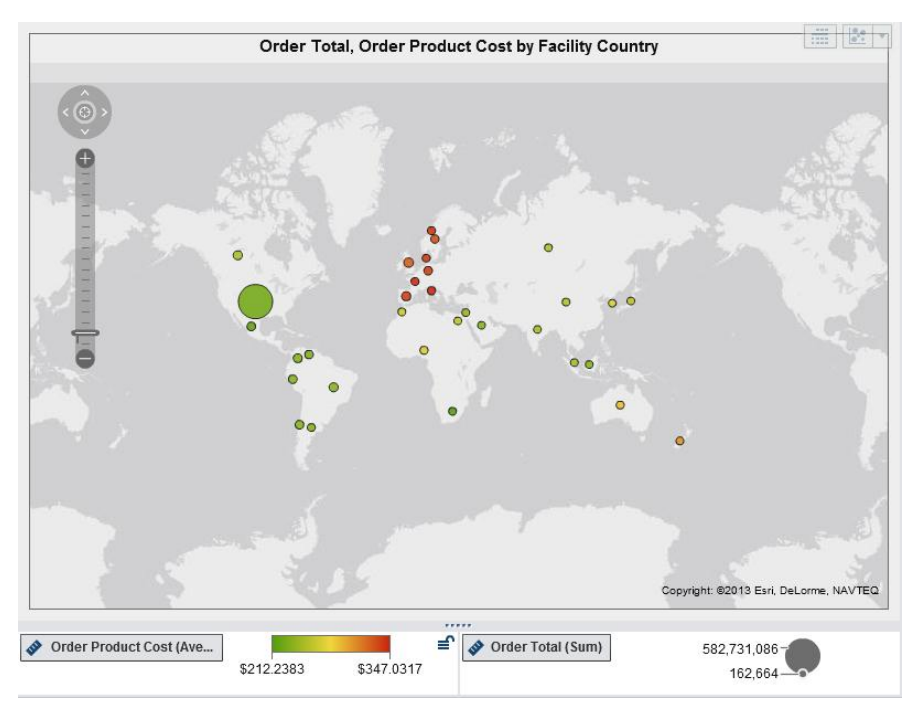

**Figure 6. Product Cost and Total Number of Orders by Country**

### **EXAMPLE 2: THEMATIC MAPS**

Often geographical data are not bound to a specific location and rather represent a regional area such as state or country. SAS Visual Analytics uses choropleth mapping to show statistical data aggregated over these regions, by coloring or shading such regions.

Figure 7 shows U.S. states with higher order product costs in dark red on a choropleth map. Using this method assumes a relatively even distribution of the aggregated values within each region.

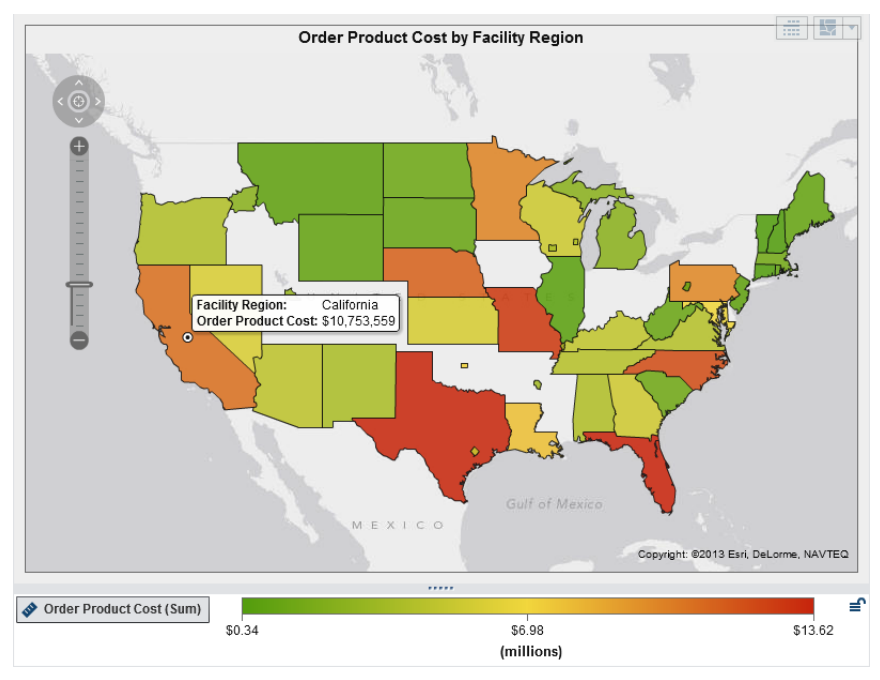

**Figure 7. Order Product Cost by Region**

#### **EXAMPLE 3: NETWORKS**

From social networks to supply chains to text analytics, network analysis is becoming a critical requirement—and network visualization is one of the best ways to make sense of the results. The SAS Visual Analytics visualization option **Network diagram** shows links between related nodes as well as additional attributes such as color, size, or labels. For specific industries such as transportation, nodes can be mapped to spatial coordinates. This is how SAS Visual Analytics creates network diagrams overlaid over geographical maps.

The example in Figure 8 shows a network of the U.S. Interstate Highway System. This network of freeways consists of 230 nodes (closest city at the start or end) as well as 392 edges (representing the interstate sections). The nodes are colored based on the number of interstates connected to (degree) and edges are colored by interstate number.

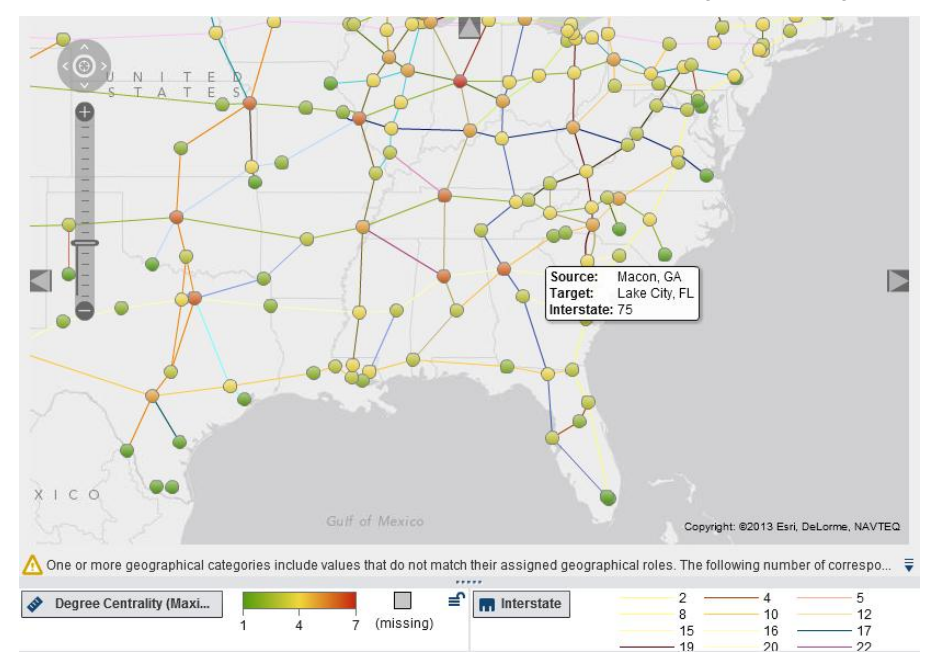

#### **Figure 8. U.S. Interstate Highway System**

The data used in the example was geocoded and enriched with network metrics such as degree in order to visualize well-connected interstate sections. Besides the geocode techniques described in the data requirement section, we also used the OPTGRAPH procedure to calculate some basic network metrics.

The following input table was used containing start and end city of each interstate section:

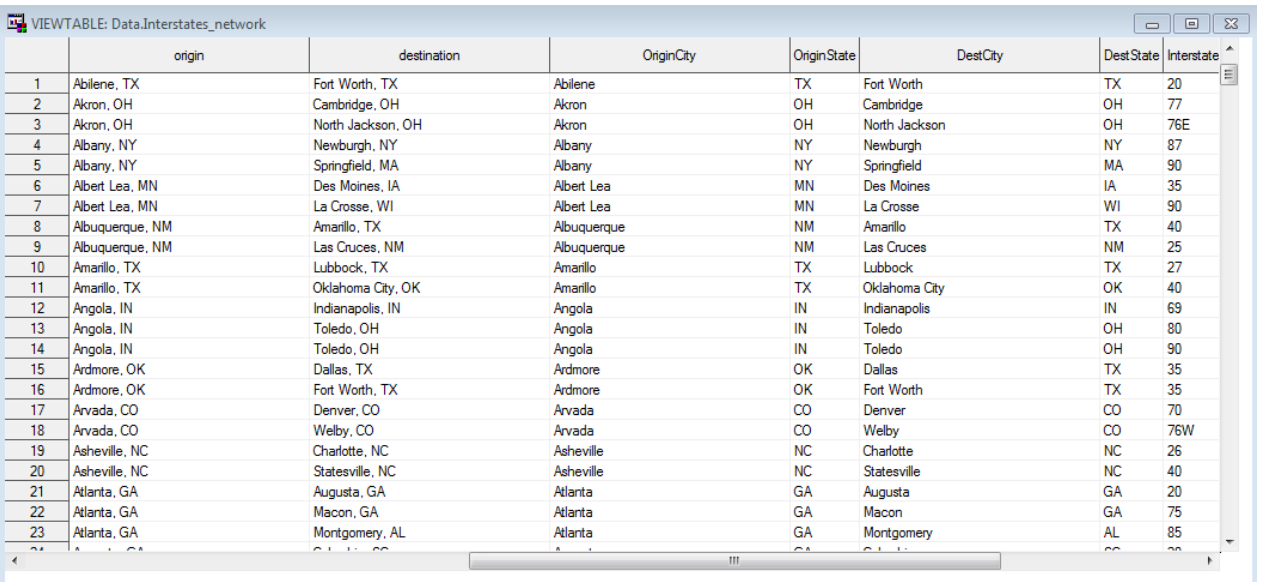

The CENTRALITY option in PROC OPTGRAPH will calculate related measures such as degree as seen in the following code example. We used the DATA\_LINKS\_VAR option to specify what column defines the source and target nodes.

```
proc optgraph
      loglevel = moderate
      data_links = interstates
      out \bar{l} inks = interstates edges
      out nodes = interstates nodes;
      data_links_var
                    = OriginCity
            \frac{1}{10} = DestCity;
      performance nthreads = 2;
      centrality
            degree = out;
run;
```
As a result, we receive two data sets (interstates nodes, interestates edges) holding node and edge attributes. As degree is a node attribute, you will need to join the new network metric to your source table using standard SQL join. Once the table is reloaded into the SAS Visual Analytics environment, users will be able to utilize this measure as part of their data exploration.

#### **EXAMPLE 4: NETWORK PATH ANALYSIS**

You might also utilize optimization routines as part of SAS/OR® software within SAS Visual Analytics. The OPTNET procedure includes a number of graph theory, combinatorial optimization, and network analysis algorithms.

Network optimization routines can be used to analyze relationships between entities. As shown in the previous example, even common things such as roads and rivers can be expressed and visualized via networks. As such we can also apply network routines such as short path analysis to calculate the shortest path between two locations (nodes). Similar routines are used in common in-car navigation systems.

For this example we are using the same input data set as shown in the previous example although we applied geocoding as shown in the data preparation section so that each origin and destination city has latitude and longitude coordinates assigned.

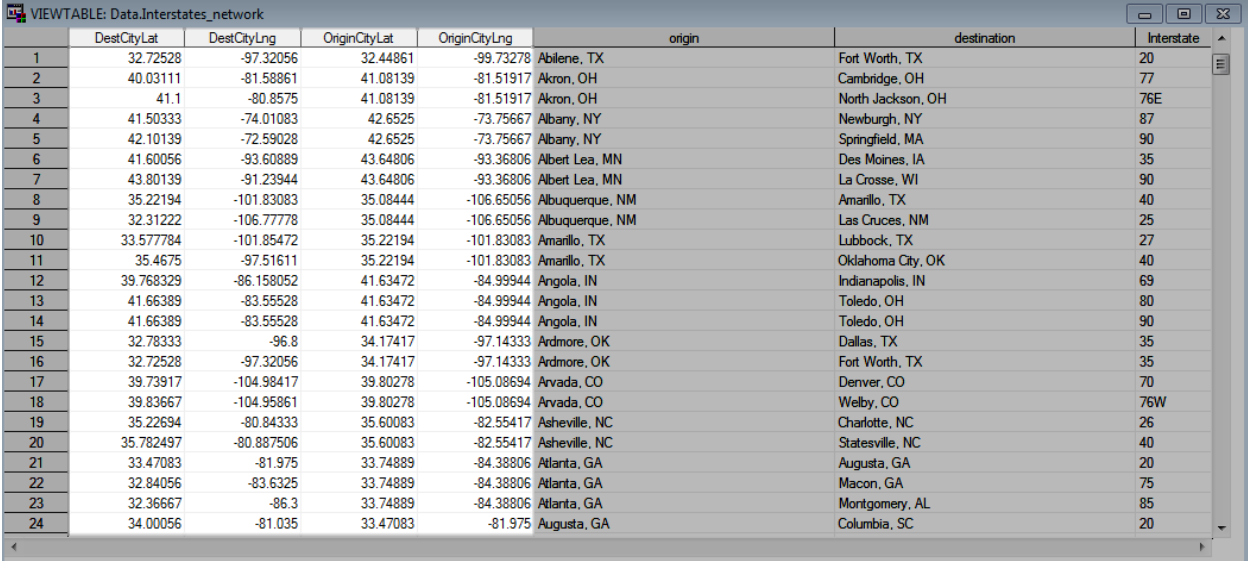

As a road network example, the links are the roads and the nodes are intersections between roads. In order to calculate the shortest path we also assigned the actual distance (or time to travel) between two intersections. Calculating the distance between two locations on the planet can be achieved by using the GEODIST function in SAS.

The following example shows how to calculate the distance (in miles) as well as an average time to travel that distance (using an average car speed of 60 miles per hour based on normal traffic patterns).

```
--------
data interstates_path;
      set interstates_network;
      Miles = \text{geodist} \overline{(\text{Origin} \text{CityLag}}, \text{Origin} \overline{(\text{cityLag})} \overline{(\text{CityLag})} \overline{(\text{MixLag})} \overline{(\text{MixLag})}miles_per_hour = 60;
      time_to_travel = miles/miles_per_hour * 60 * 60;
      format time_to_travel time9.;
      label miles per hour="MPH" time to travel="Time To Travel";
      if destination ne "" and miles ne .;
run;
```
The following use of PROC OPTNET calculates the shortest path between the given locations:

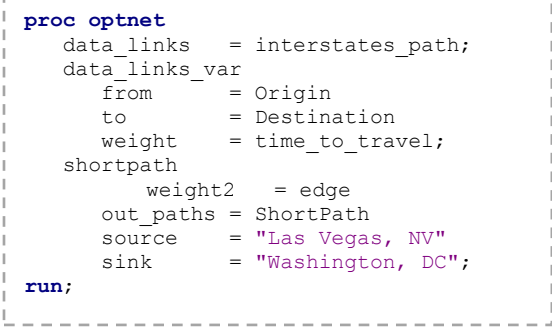

The result is a list of route stops indicating the shortest path between Las Vegas and Washington:

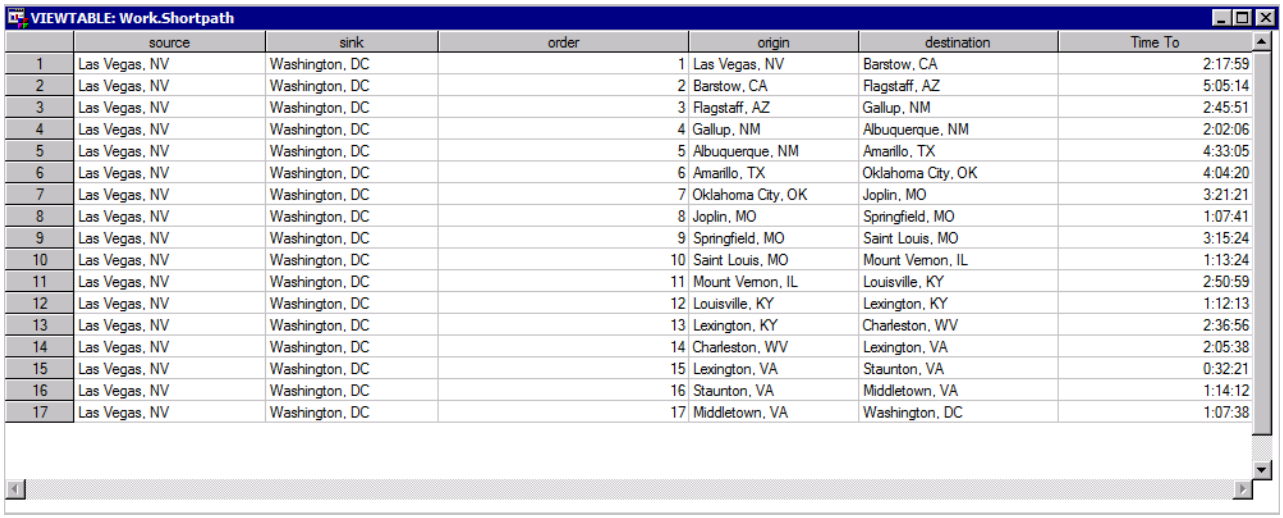

In order to visualize the new shortest route using SAS Visual Analytics, we merged this data set to our main network data set and used a link attribute to highlight the route as shown in Figure 9.

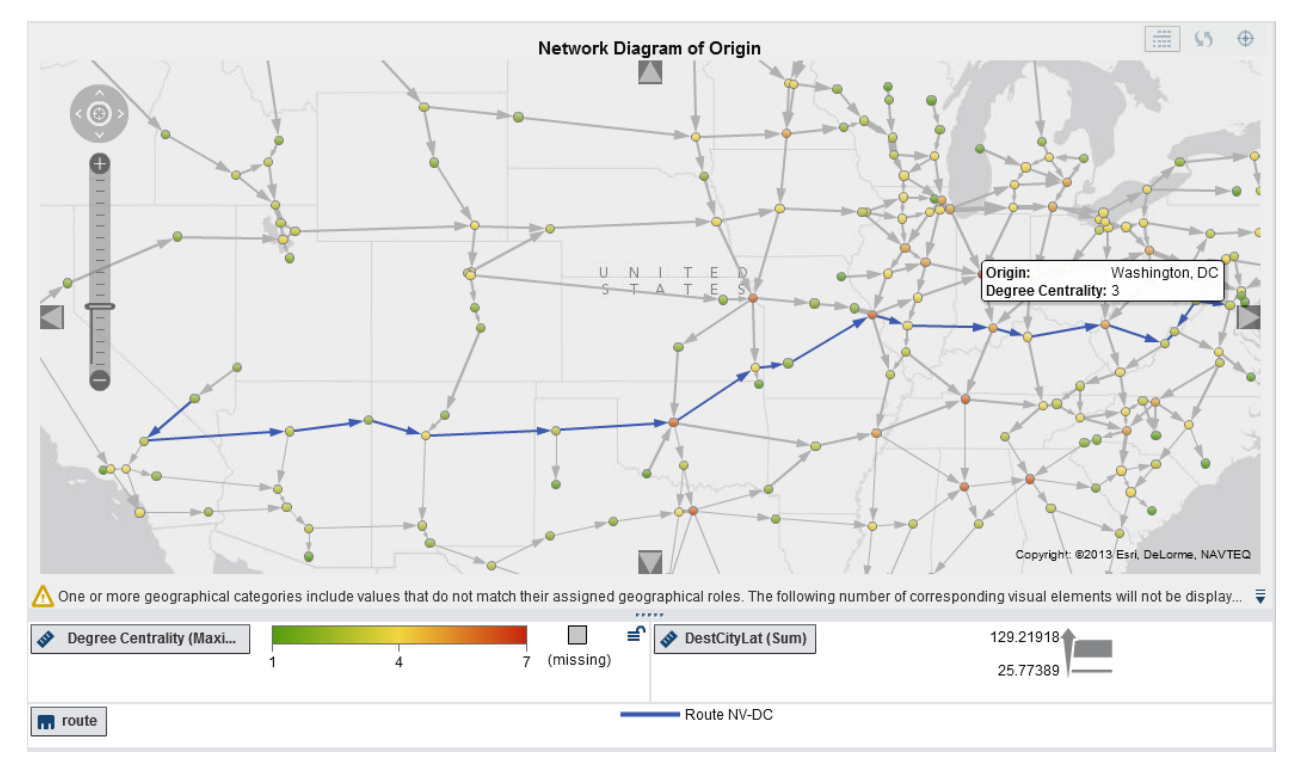

#### **Figure 9. Network Path Analysis**

### **INTERACTING WITH GEO VISUALIZATION**

SAS Visual Analytics allows creating logical interaction links across the various visual objects displayed in a report. It is a very common user interaction seen where they would like to click on a location on the geographical map and get more detailed data associated with that location either in detailed tabular format or filtering the information on other reports objects.

The example in Figure 10 shows interactive filtering and brushing between selected vendors in a tabular result and geographical map.

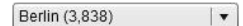

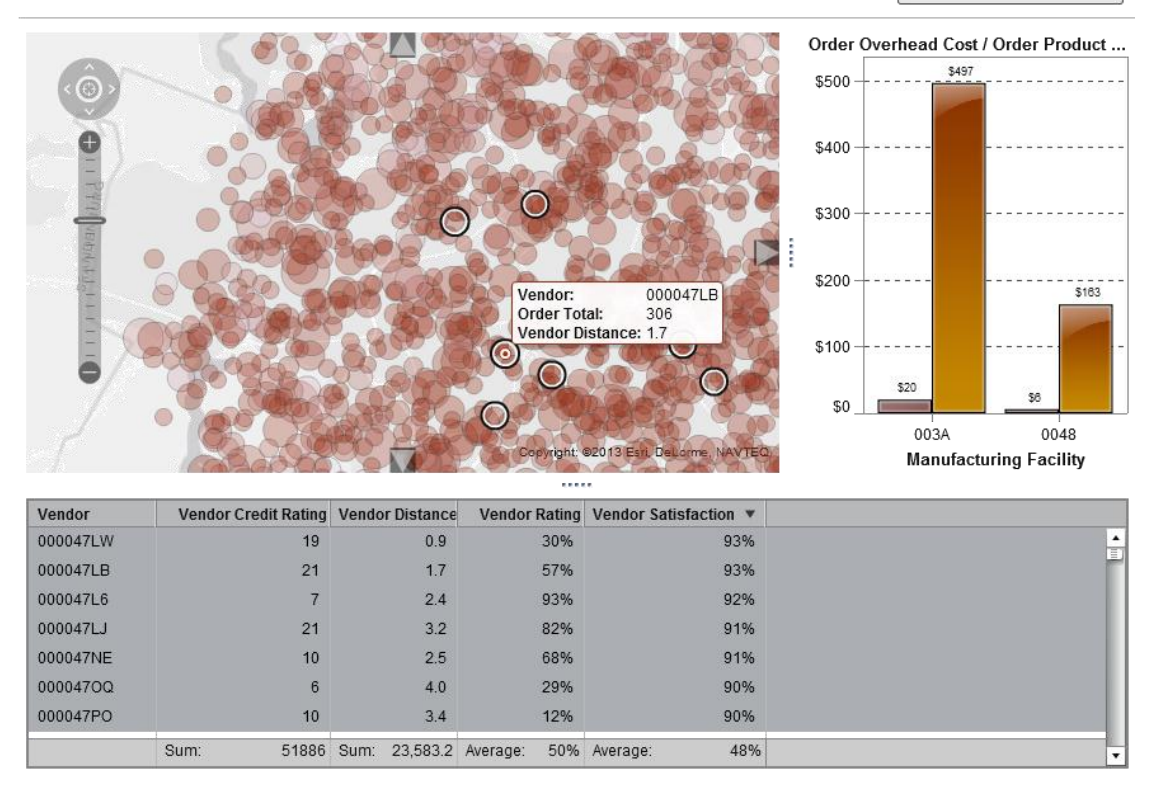

**Figure 10. Interaction with Geo Maps**

Interactivity between multiple report objects can be configured in both directions. The dialog box shown in Figure 11 is used to configure filter or brushing direction. It shows that vendor selections in the table will highlight each vendor in the linked geographical map which also filters related manufacturers in the resulting bar chart.

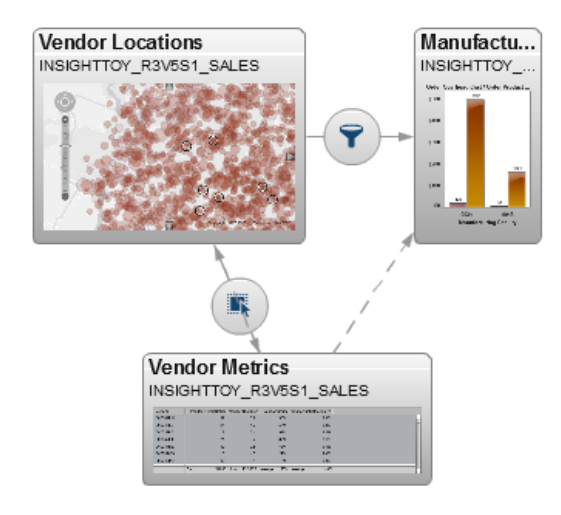

**Figure 11. Interactions View**

### **CONCLUSION**

SAS Visual Analytics is a unique BI offering from SAS that provides insights on large amount of data at a very high speed, enabling a fact-based and analytical-driven BI solution for all organizations. Integrating with GIS technologies further enhances your data, providing location intelligence and allowing business users to visualize and understand the importance of location information associated with their enterprise data.

It is to be noted that even when a BI technology provides great mapping visuals, some aspect of data preparation is required to make sure the enterprise data holds the required location information to support the various data needs, from a simple display of a geographical map to advanced location intelligence.

### **RECOMMENDED READING**

Chitale, Anand, and Christopher Redpath. 2013. "Whirlwind Tour Around SAS® Visual Analytics." *Proceedings of the SAS Global Forum 2013 Conference*. Cary, NC: SAS Institute, Inc. Available at [http://support.sas.com/resources/papers/proceedings13/057-2013.pdf.](http://support.sas.com/resources/papers/proceedings13/057-2013.pdf)

SAS Institute Inc. 2014. Geocoding Data. Available at [http://support.sas.com/rnd/datavisualization/mapsonline/html/geocode.html.](http://support.sas.com/rnd/datavisualization/mapsonline/html/geocode.html)

SAS Institute Inc. 2013. "GEOCODE Procedure." In *SAS/GRAPH 9.4: Reference, Second Edition*. Cary, NC: SAS Institute Inc. Available at

[http://support.sas.com/documentation/cdl/en/graphref/66521/HTML/default/viewer.htm#p087i29802bnfgn1qn9isdqzd](http://support.sas.com/documentation/cdl/en/graphref/66521/HTML/default/viewer.htm%23p087i29802bnfgn1qn9isdqzde0h.htm) [e0h.htm.](http://support.sas.com/documentation/cdl/en/graphref/66521/HTML/default/viewer.htm%23p087i29802bnfgn1qn9isdqzde0h.htm)

SAS Institute Inc. 2013. *SAS Visual Analytics 6.3: Administration Guide*. Cary, NC: SAS Institute Inc. Available at [http://support.sas.com/documentation/onlinedoc/va/index.html.](http://support.sas.com/documentation/onlinedoc/va/index.html)

SAS Institute Inc. 2013. *SAS Visual Analytics 6.3: User Guide*. Cary, NC: SAS Institute Inc. Available at [http://support.sas.com/documentation/cdl/en/vaug/66720/HTML/default/viewer.htm#titlepage.htm.](http://support.sas.com/documentation/cdl/en/vaug/66720/HTML/default/viewer.htm%23titlepage.htm)

SAS Institute Inc. 2013. SAS Social Network Analysis, product documentation. Available at [https://support.sas.com/documentation/onlinedoc/socialnetworkinfo/index.html.](https://support.sas.com/documentation/onlinedoc/socialnetworkinfo/index.html)

SAS Institute Inc. 2013. "The OPTNET Procedure." In *SAS/OR 12.1 User's Guide: Network Optimization Algorithms*. Cary, NC: SAS Institute Inc. Available at

[http://support.sas.com/documentation/cdl/en/ornoaug/65289/HTML/default/viewer.htm#ornoaug\\_optnet\\_gettingstarte](http://support.sas.com/documentation/cdl/en/ornoaug/65289/HTML/default/viewer.htm#ornoaug_optnet_gettingstarted01.htm) [d01.htm.](http://support.sas.com/documentation/cdl/en/ornoaug/65289/HTML/default/viewer.htm#ornoaug_optnet_gettingstarted01.htm)

## **CONTACT INFORMATION**

Your comments and questions are valued and encouraged. Contact the authors at:

Anand Chitale SAS Institute Inc. SAS Campus Drive Cary, NC, 27513 anand.chitale@sas.com

Falko Schulz SAS Institute Inc. SAS Campus Drive Cary, NC, 27513 falko.schulz@sas.com

SAS and all other SAS Institute Inc. product or service names are registered trademarks or trademarks of SAS Institute Inc. in the USA and other countries. ® indicates USA registration.

Other brand and product names are trademarks of their respective companies.